# Managing Client Offices

#### License Agreement

This article presents the features available in the Ultimate plan of XTRF Translation Management System. Please keep in mind that your access to the described options might be limited due to your license agreement. If you would like to change your plan of XTRF Translatio n Management System and gain access to the additional features, contact your XTRF Customer Success Manager.

Target audience: Project Managers

- [Link Your Client Offices](#page-0-0)
- [Add a New Subordinate Office](#page-1-0)
- [Assign Client Contact Person to Multiple Offices](#page-2-0)
- [Tips and Tricks](#page-4-0)

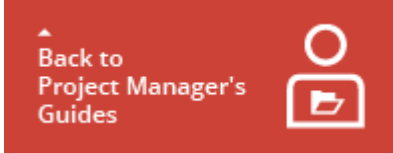

In the Home Portal of XTRF Platform the offices of a translation company operate as a separate client accounts, but stay linked to each other in a dependency which reflects their organization structure. What is more the contact persons from one office might be granted access to the quotes and projects in other linked offices. In other words, your client's contact person requires only one personal Customer Portal account to access all relevant information and files.

The purpose of the following article is to present you how to:

- Link two client's offices.
- Add a new subordinate office to an existing office.
- Assign contact person to specific office and manage the access rights for this account.

Before Reading a Guide

- The steps without any marking are mandatory to perform because they ensure carrying on a proper function of the Home Portal.
- The steps marked with the (Optional) label give you information about settings useful for you in terms of fulfilling specific requirements for your projects, but if you skip them it will have no negative effect on the function of the Home Portal.

### <span id="page-0-0"></span>Link Your Client Offices

.

This section presents you how to link two existing client offices with the parent-child relation. To do so, perform the following steps:

1 Sign in to the Home Portal of XTRF Platform.

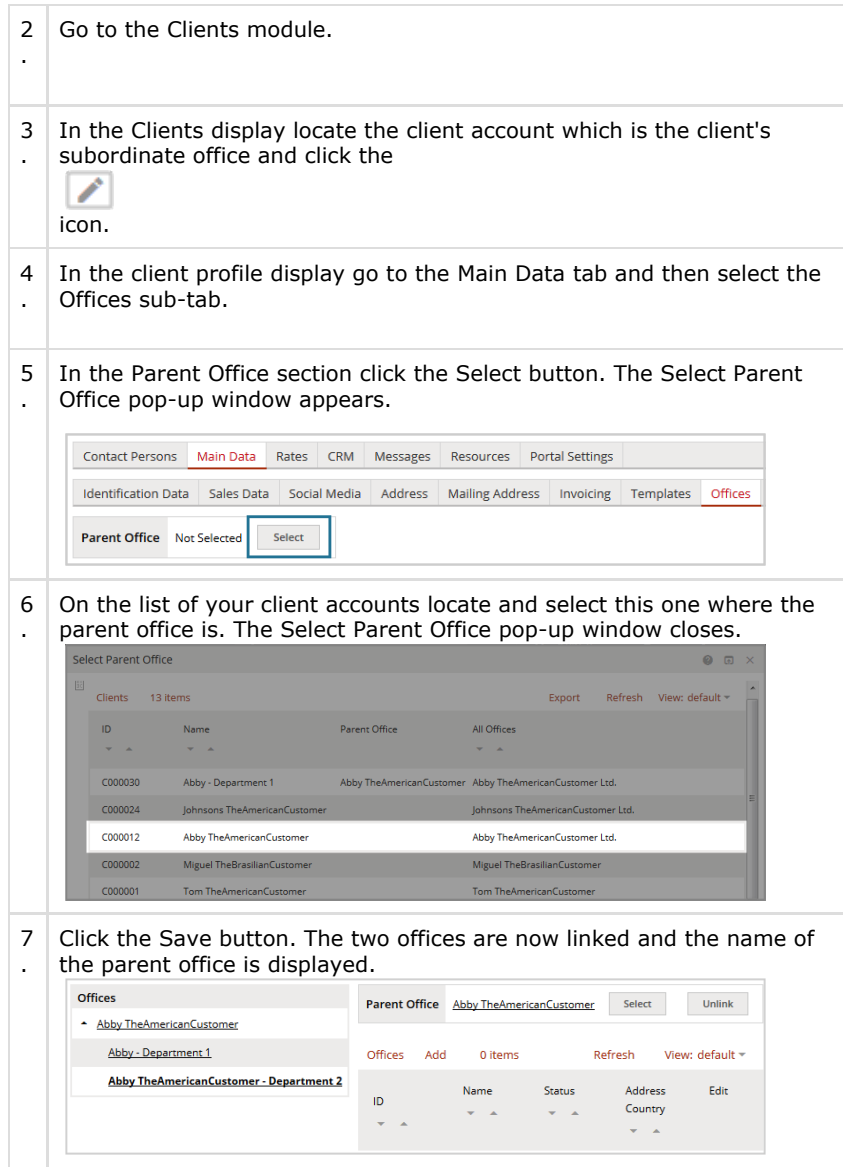

#### <span id="page-1-0"></span>Add a New Subordinate Office

This section presents you how to create a new subordinate office in the client profile. To do so, perform the following steps:

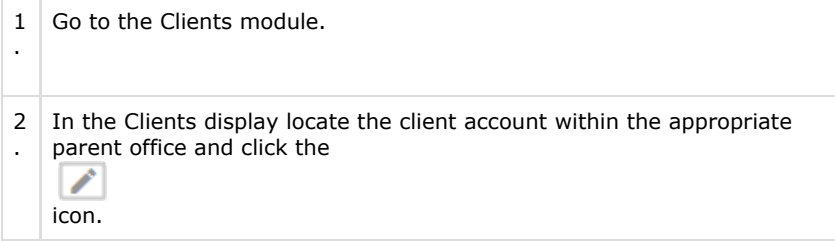

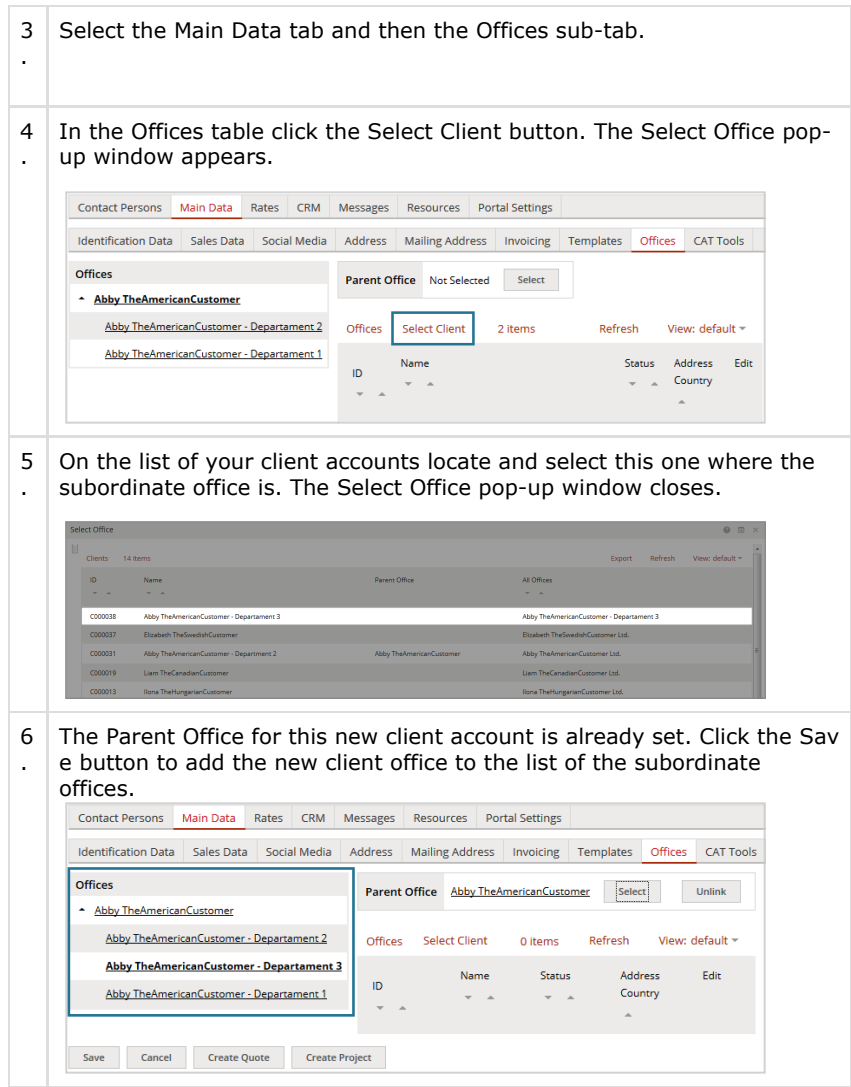

Please mind that the new subordinate office is a separate client account in your Home Portal.

# <span id="page-2-0"></span>Assign Client Contact Person to Multiple Offices

This section presents you how to assign your client's contact person to multiple offices. To do so, perform the following steps:

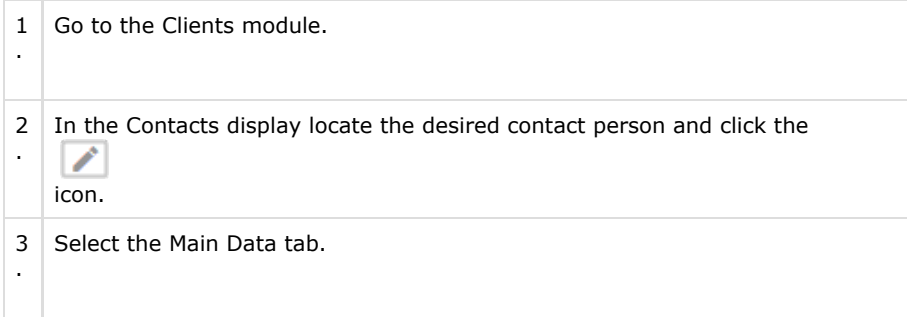

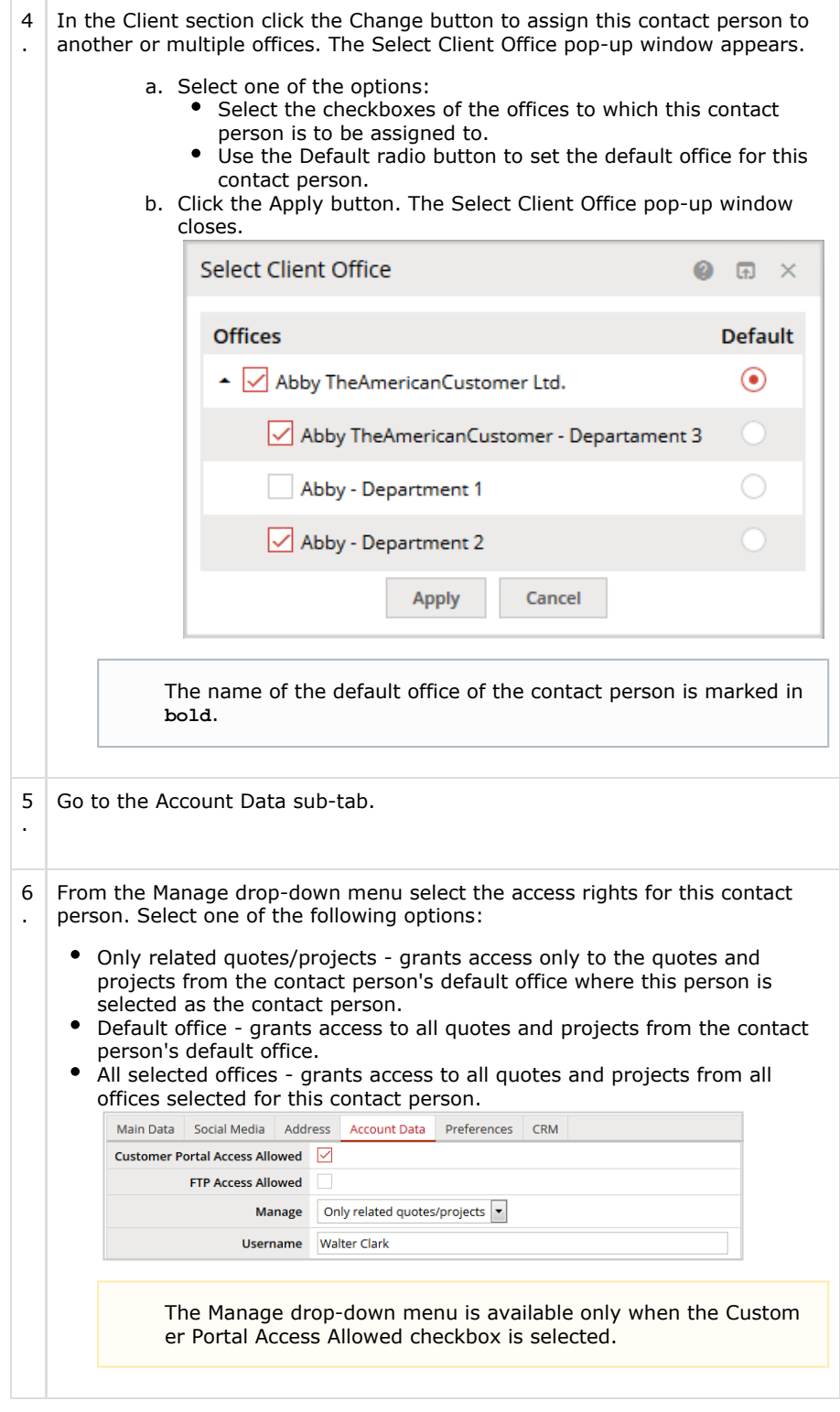

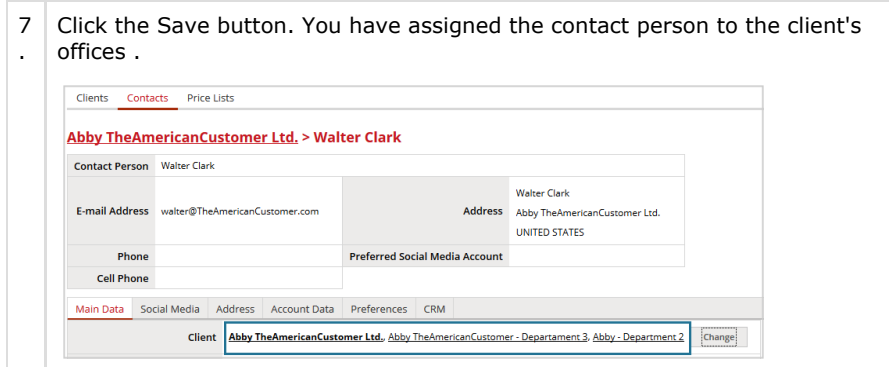

You can assign the contact person only within the linked offices organization.

# <span id="page-4-0"></span>Tips and Tricks

More related information you may find in the: [Adding a New](https://knowledgebase.xtrf.eu/display/XTRFHelp/Adding+a+New+Client+Profile+to+the+Database) [Client Profile to the Database](https://knowledgebase.xtrf.eu/display/XTRFHelp/Adding+a+New+Client+Profile+to+the+Database) article.